# PCC MatrixMIX Live Production Controller

### **Current Release**

#### **PCC MatrixMIX 1.4.0**

December 23, 2019

PCC MatrixMIX and PCC AV Bridge MatrixMIX must both be running a firmware version of 1.4.X to work properly together.

New Features

- If you restore factory defaults, the PCC MatrixMIX now requires an initial setup step to make the administrative controls and other functionality available. In this initial step, you must set the admin password. This is also required for initial access to devices that ship with this version of firmware. See [Initial Set-Up Procedure.](#page-3-0) After completing the initial setup, you have the option of enabling features that are now disabled by default. At this time, setting the admin password is the only task in the initial setup procedure.
- Added support for chained preset recall for Vaddio cameras which support the feature.
- Interface in the administrator web pages to discover and select Vaddio cameras that support DNS Service Discovery for IP control.
- Added support for long press right-clicking on iOS devices.
- When static IP addressing is selected, the administrator can specify a DNS server.
- The touch-panel interface now provides control of CCU scenes on connected PrimeSHOT 20 HDMI cameras.

#### Improvements

- Security improvements include changes to the default settings for:
	- o HTTP access is disabled. To connect using HTTPS, type https:// followed by the IP address. Because Vaddio uses self-signed certificates, your browser will present warning messages indicating that you are trying to access an unsafe website; however, this is a secure connection to the device and traffic will be encrypted.
	- o IP streaming is disabled.
	- o Telnet access is disabled.
- Disabled TLS v1.1 protocol. More recent protocols continue to be supported.
- The Telnet command network settings get now includes the camera's hostname in the information it returns.
- Telnet commands to set hostnames and other user-definable strings now accept hyphens.
- Improved user experience when interacting with cameras that are in standby.
- Exporting data to an Android device now works properly.
- With certain combinations of serially-connected cameras, pairing the PCC MatrixMIX to an AV Bridge MatrixMIX resulted in the touch-panel interface of the PCC MatrixMIX restarting. This has been fixed.
- Fix for presets not always storing properly from the touch-screen display if cameras were recently swapped.
- Fix for the menu knob becoming temporarily stuck in the red state under certain circumstances.
- If a switcher-related tab was selected when a video-only input was active, the tab had no content. This has been fixed.

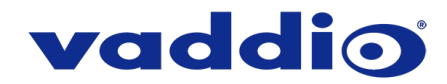

**Notes** 

- Vaddio cameras with outdated firmware may become controllable only over an RS-232 connection. Updating camera firmware will restore the ability of the PCC MatrixMIX to control them via IP.
- Pairing more than one PCC MatrixMIX controller at a time to an AV Bridge MatrixMIX can produce unexpected results. Vaddio recommends pairing only one PCC MatrixMIX controller to an AV Bridge MatrixMIX at any given time.
- Some unnecessary debug information may be displayed on the web interface during the firmware update process.

### **Release History**

#### **PCC MatrixMIX 1.3.0**

#### February 14, 2019

PCC MatrixMIX and PCC AV Bridge MatrixMIX must both be running a firmware version of 1.3.X to work properly together.

Improvements

- PIP (picture-in-picture) layout options now display icons rather than text description on the touch-panel display.
- In some cases, the web interface did not load properly if the computer had recently accessed another Vaddio device at the same IP address. This has been fixed.

**Notes** 

- When using CCU scenes or presets with Panasonic cameras, inconsistent color reproduction may occur.
- Global Mute does not currently mute HDMI audio inputs as indicated.
- Large numbers of operations performed rapidly may cause the device to get into an undesirable state. A power-cycle will return the unit to normal operation.
- Video keying issues may occur when video from an HDCP source is sent to a non-HDCP-capable monitor.

#### **PCC MatrixMIX 1.2.0**

January 22, 2019

PCC MatrixMIX and PCC AV Bridge MatrixMIX must both be running a firmware version of 1.2.X to work properly together.

#### New Features

- Added support for the WideSHOT SE camera.
- Added support for the ZoomSHOT 30 camera.
- Added support for the PrimeSHOT 20 HDMI camera.
- Added support for the RoboSHOT 40 UHD camera.
- Added support for the RoboSHOT Elite series cameras.
- Quad Picture-In-Picture has been added as a layout option.
- Telnet command to change the Picture-In-Picture layout: [ video { program | preview } pip { get | on | off | toggle | source {input1 – input8} | layout { get | upper left | lower left | upper right | lower right | top\_bottom | left\_right | quad } | dual\_source { upper\_half | lower\_half | left\_half | right\_half } | quad\_source { upper\_left | lower\_left | upper\_right | lower\_right }
- VISCA-over-IP control support for Sony X-1000 and BRC-800 cameras, as well as existing supported cameras that offer VISCA-over-IP control.
- Support for DNS Service Discovery.

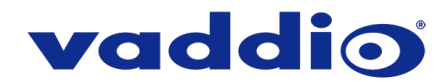

#### Improvements

- Iris and iris gain value formats are now standardized across all cameras.
- Custom preset labels are no longer overwritten when storing a preset from the touch panel. Custom labels can still be cleared by clearing the preset and then storing a new preset.
- On receiving a reboot instruction, the PCC MatrixMIX now performs a check to ensure your most recent configuration changes were successfully saved.
- Control of ClearVIEW HD-19 cameras is more responsive.
- Corrected various control issues related to behavior immediately after reboot.
- Improved behavior of the Audio page on the touch panel when toggling mic mixer inputs on a connected AV Bridge MatrixMIX.
- Presets are reliably stored on RS-232 connected ConferenceSHOT 10 cameras.

#### Notes

• Some DocCAM 20 HDBT, RoboSHOT HDMI, and RoboSHOT HD-SDI cameras may require this firmware update to be recognized by the PCC MatrixMIX.

#### **PCC MatrixMIX 1.1.0**

June 13, 2018

#### PCC MatrixMIX and PCC AV Bridge MatrixMIX must both be running a firmware version of 1.1.X to work properly together.

New Features

- Added support for DocCAM 20 HDBT and RoboSHOT IW cameras.
- HTTPS access to the AV Bridge MatrixMIX is now supported and the HTTPS certificate can now be configured from the admin web interface.
- HTTP access to the AV Bridge MatrixMIX can now be disabled by an admin. When this is disabled, HTTPS must be used to connect to the web interface.
- Ability for the administrator to disable the PCC MatrixMIX's Telnet server through the web interface.
- Telnet command to allow monitoring of front panel button presses: [monitor buttons].
- Telnet command to set hostname/IP for targeted PCC MatrixMIX unit.
- Ability to import configuration settings exported from other versions of firmware.
- Ability to execute pan-tilt reset on cameras that support this.

Improvements

- Discontinued support for DES and 3DES cyphers and TLS v1.0 protocol. More recent cyphers and protocols continue to be supported.
- The PCC MatrixMIX will now be able to label presets properly.

**Notes** 

- The PCC MatrixMIX menu knob can become temporarily stuck in the red state under certain circumstances. Rebooting the PCC MatrixMIX should resolve the issue.
- Some audio configuration changes on a connected AV Bridge MatrixMIX unit may cause the PCC MatrixMIX touch UI audio tab to become non-functional until the PCC MatrixMIX is disconnected and reconnected, or until the PCC MatrixMIX is rebooted.

#### **PCC MatrixMIX 1.0.0**

August 30, 2017 **Notes** 

• Initial release.

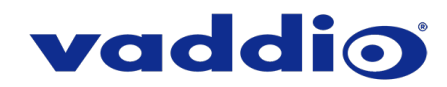

## <span id="page-3-0"></span>**Initial Set-Up Procedure**

Recent security improvements to Vaddio products have changed the way you interact with this product when you set it up for the first time.

#### **What's new**

- The product now uses the more secure HTTPS protocol, rather than HTTP.
- You must set the admin password using the web interface. Until the admin password is set and any other initial tasks are completed, the control and administrative interfaces are not available.
- You will not be able to open a Telnet session to this product until you set the password using the web interface.
- You will need to set the admin password again if you restore factory defaults.

**Refer to the product's manual for specific instructions to discover its IP address and access its web interface.** 

#### **Connect using HTTPS**

Before the product is configured, HTTP access is disabled. To access the web interface, type **https://** followed by the IP address. Otherwise, you may encounter this message:

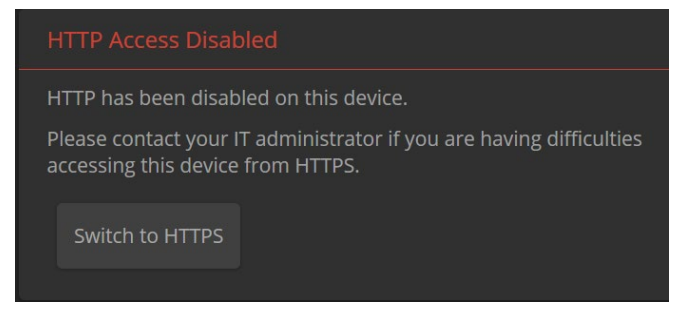

Switch to HTTPS if you see this message.

#### **Expect a security warning from your browser**

Different browsers will respond with different messages and options. Your browser will probably present a message indicating one of these things:

- The connection is not private
- The site is not secure
- The site is not trusted
- The site poses a security threat

This is because the certificate (the product's website security credential) is self-signed rather than being issued by an external certificate authority.

*To proceed to the product's web interface, you will need to make the selections that your browser's security message discourages.* The security warning page may present an option to learn more, view details, or go to the "Advanced" page. When you select the applicable option, your browser provides a button or link to continue to the IP address you entered, with a reminder that it may be unsafe. Select this option.

After you have accessed the product's web interface once, your browser remembers its IP address and will not present the security message again.

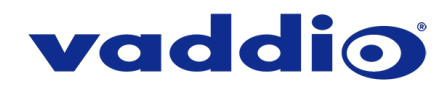

#### **Device set-up**

The first time the product's web interface is accessed, it presents a landing page for initial set-up tasks. You will also encounter this page after restoring factory defaults. After you complete the initial set-up, you will be able to work with the product.

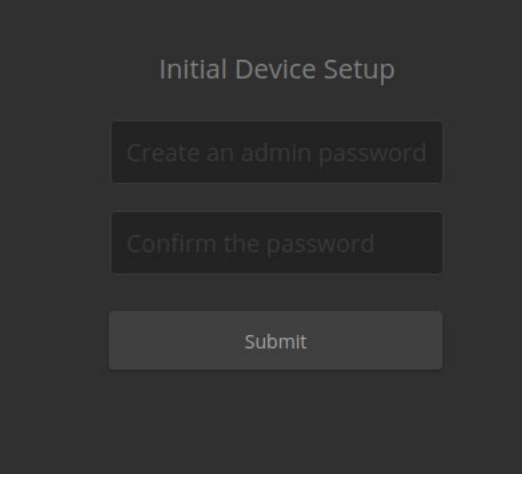

Create and confirm the admin password, and complete any other required tasks such as accepting agreements. Then select Submit. The main administrative web interface opens.

In the administrative web interface, you can configure product security features to conform to the IT policies for your environment. Except where otherwise noted, these settings are on the Security page.

- Create a user password Allow password-protected, non-administrative access to the operator's web interface.
- Enable guest access Allow non-administrative access to the operator's web interface without requiring a login.
- Choose whether to expire idle sessions By default, the web interface automatically logs you out after 30 minutes of inactivity.
- Enable HTTP access Enable connections to the product's web interface using the less-secure HTTP protocol.
- Enable Telnet access This is disabled by default.
- Enable IP streaming This is disabled by default. You can enable it on the Streaming page.

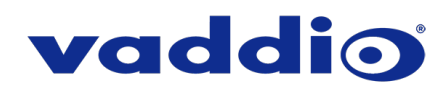

# **Firmware Update Instructions – PCC MatrixMIX**

#### **Requirements**

- Network access to the PCC MatrixMIX.
- The web interface's admin password.
- The .p7m firmware file for the PCC MatrixMIX download this from [https://www.legrandav.com/.](https://www.legrandav.com/) It is available on the product page's Resources tab.

#### **Step-By-Step Process**

- 1. Enter the IP address for the PCC MatrixMIX into the address bar of a web browser.
- 2. Log in as admin.
- 3. Navigate to the System page. Your controller's System page may present different information than shown in the screen shot.
- 4. Select Choose File, then browse to the downloaded firmware and select it. The filename ends with .p7m.
- 5. Select Begin Firmware Update.

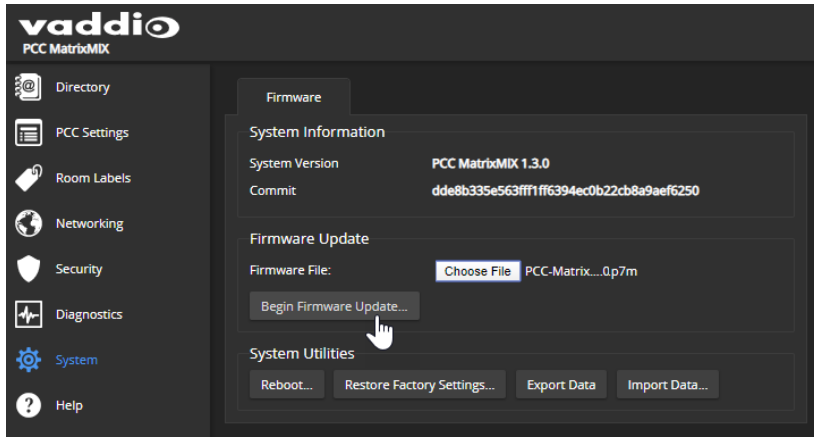

6. Read and understand the information in the Confirm dialog box. It's dull, but it could save you some time and aggravation.

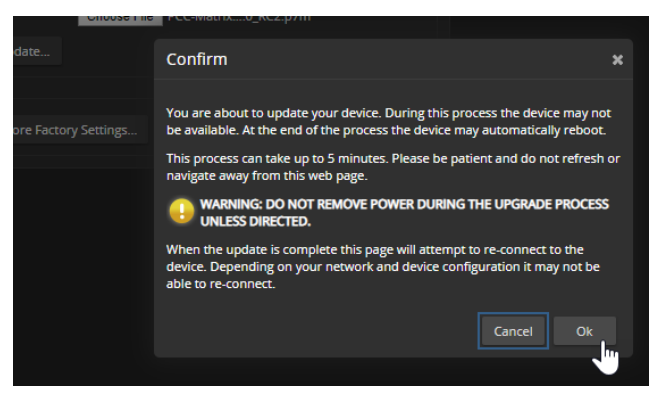

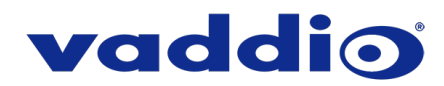

- 7. Select OK. A progress message box opens. If the update process presents warnings or error messages, read them carefully.
- 8. The controller reboots when the update is complete.

#### **Caution**

**The controller must remain connected to power and to the network during the update. Interrupting the update could make the camera unusable.**

This update can take up to 5 minutes to complete; the pop-up message window will identify the progress of the update.

While you're waiting, you could try the following:

- Visualize a world in which you can always find socks that match, you never misplace your keys, and you never drop that one lug nut.
- Decide which Guiness World Record you might have a chance at breaking if you try really really really hard.
- Laze about, you've earned a quick rest!

After the update is complete, the System page will display the new firmware version under System Information. Enjoy that 'New Firmware Smell'!

**If the update procedure is interrupted for any reason the product may need to be returned to Vaddio for updating. If the update does not seem to run, DO NOT TURN OFF THE PRODUCT OR UNPLUG IT. CALL TECH SUPPORT IMMEDIATELY.**

**If you have any questions, call Vaddio Technical Support: (+1) 763-971-4428 or 1-800-572-2011**

Vaddio is a brand of Legrand AV Inc. · [www.legrandav.com](http://www.legrandav.com/) · Phone 800.572.2011 / +1.763.971.4400 · Fax +1.763.971.4464

Email – Europe, Middle East, Africa: [av.emea.vaddio.support@legrand.com](mailto:av.emea.vaddio.support@legrand.com) | All other regions[: av.vaddio.support@legrand.com](mailto:av.vaddio.support@legrand.com)

Visit us at [www.legrandav.com](http://www.legrandav.com/) for firmware updates, specifications, drawings, manuals, and technical support information, and more.

Vaddio is a registered trademark of Legrand AV Inc. All other brand names or marks are used for identification purposes and are trademarks of their respective owners. All patents are protected under existing designations. Other patents pending. ©2019 Legrand AV Inc.

A brand of Lilegrand®